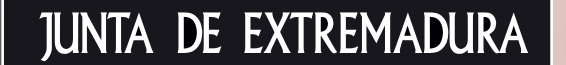

http://plandeempresa.extremaduraempresarial.es

# Claves para utilizar la herramienta del plan de empresa

GUÍA PRÁCTICA PARA USUARIOS QUE VAYAN A DESARROLLAR SU PROYECTO

# **EXTREMADURA EMPRESARIAL**

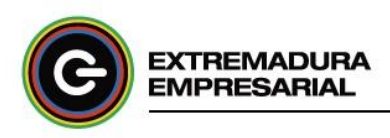

### Contenido

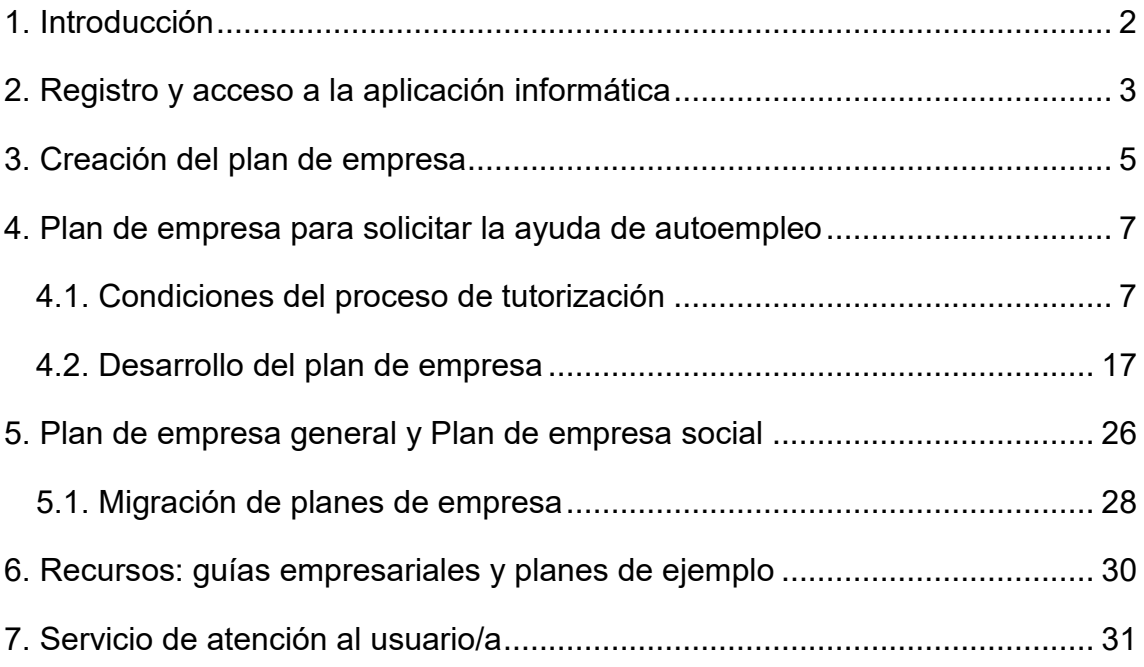

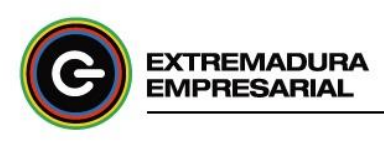

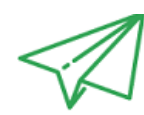

### <span id="page-2-0"></span>1. Introducción

La Junta de Extremadura apuesta por el emprendimiento, favorece la actividad emprendedora e impulsa el tejido empresarial mediante la creación de empleo estable a través del apoyo a emprendedores, autónomos, pequeñas y medianas empresas como motores generadores de riqueza y desarrollo regional.

El presente manual está orientado a dar a conocer y facilitar el uso de esta aplicación informática para el desarrollo de un proyecto empresarial paso a paso de una forma real y exhaustiva, garantizando una mayor probabilidad de éxito en su puesta en marcha, desarrollo y consolidación. Su resultado es un documento estratégico que induce a la reflexión y análisis de la viabilidad del proyecto empresarial, la obtención de una visión preliminar de las líneas fundamentales del mismo, su potencial y atractivo, así como los riesgos que se deberán afrontar, sirviendo como hoja de ruta tanto en el momento de inicio de la actividad como en un horizonte temporal futuro.

Es una herramienta caracterizada por su sencillez y puesta a disposición de un completo contenido didáctico integrado por plantillas, información de ayuda, notas explicativas y recursos dinámicos, que guían la navegación por la misma y el desarrollo de los diferentes apartados que componen el Plan de Empresa.

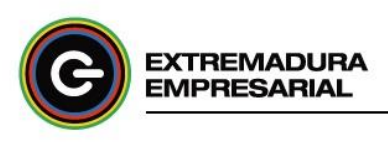

## <span id="page-3-0"></span>2. Registro y acceso a la aplicación informática

Para la elaboración de un Plan de Empresa a través de esta aplicación informática, previamente debes estar registrado/a como usuario/a (permite el registro de personas que tengan al menos 16 años). Para ello sólo es necesario hacer clic en "Plan de Empresa Autoempleo" , "Plan de Empresa General" o " Plan de Empresa Social" (ver detalle apartado 3) y rellenar un breve formulario con tus datos personales.

#### Figura 1. Página principal

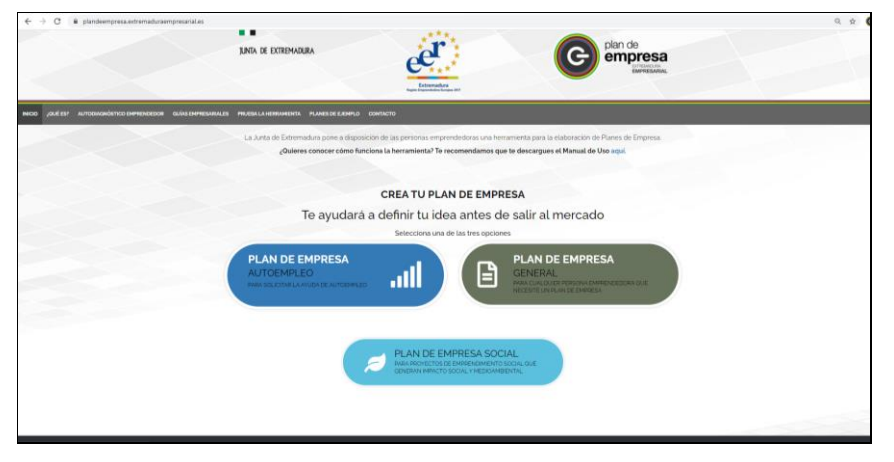

#### Figura 2. Formulario de registro de usuario/a

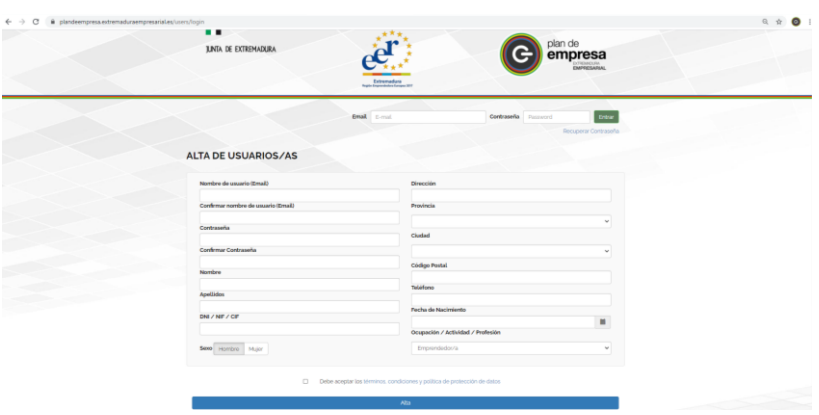

Cuando lo hayas cumplimentado, clica sobre **"Alta"** para guardar la información. A continuación, introduce tus credenciales y clica sobre **"Entrar"**. Tras superar estas pautas ya serás un nuevo

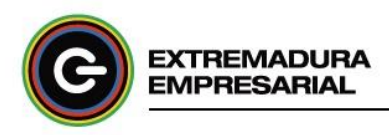

miembro de la herramienta.

En caso de que no recuerdes la contraseña para acceder a tu cuenta en la aplicación informática deberás hacer click en **"Recuperar Contraseña"** (situado en el margen izquierdo de la pantalla de inicio de la aplicación informática). Debes verificar el mail que está registrado en la plataforma y recibirás en tu correo electrónico un mensaje con el enlace de verificación para enviar a su mail una nueva contraseña generada automáticamente. Una vez recibido este correo, vuelve a la aplicación informática y utiliza esta contraseña para entrar como usuario/a registrado/a.

Una vez dentro de tu cuenta tienes la posibilidad de modificar/actualizar tus datos personales en cualquier momento. Haz clic sobre la flecha desplegable situada en la parte superior derecha de la barra de herramientas junto a tu nombre de usuario/a y selecciona **"Perfil"** para acceder a tu ficha de usuario/a. No olvides clicar sobre **"Guardar"** para confirmar los cambios realizados.

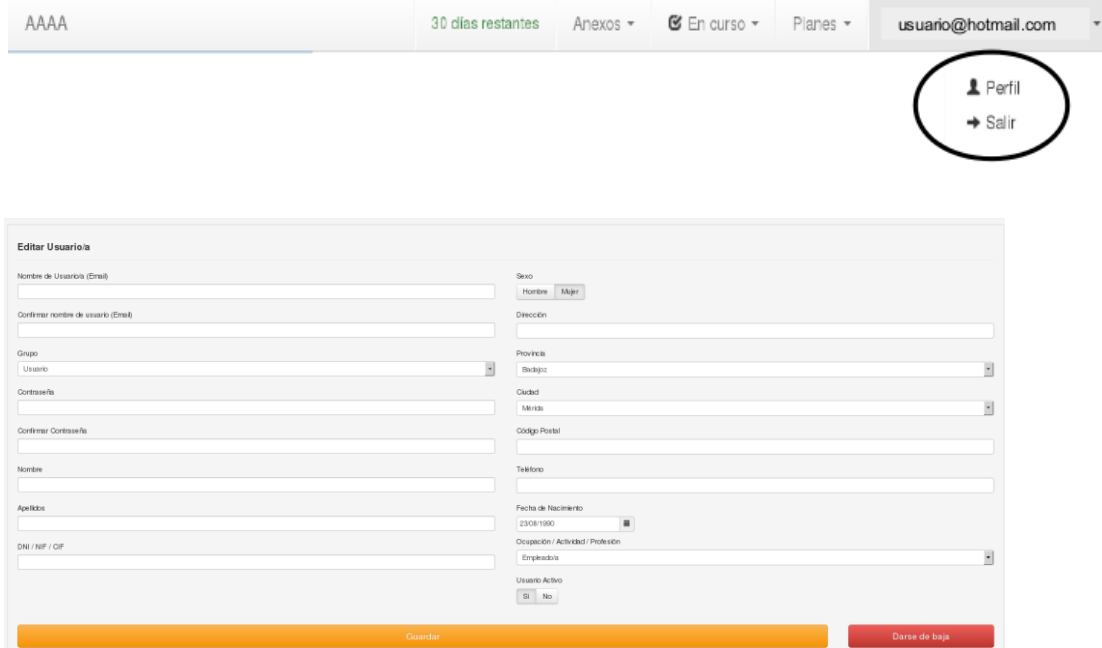

#### Figura 3: Acceso al perfil del usuario/a

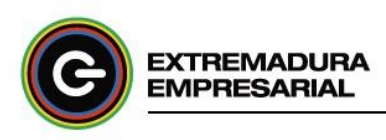

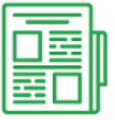

### <span id="page-5-0"></span>3. Creación del plan de empresa

El siguiente paso consiste en seleccionar el itinerario de elaboración del Plan de Empresa que mejor se ajusta a tu situación, ya que es posible que seas una persona emprendedora con intención clara de solicitar las subvenciones de Fomento del Autoempleo en el ámbito de la Comunidad Autónoma de Extremadura, o bien, quizás tu perfil se corresponda con el de un/a emprendedor/a o empresario/a que, con independencia del mencionado Programa de Ayudas, apuesta por especializarse, innovar y posicionarse mejor en el mundo empresarial, y requiere estudiar la viabilidad y madurar una nueva idea o línea de negocio antes de su puesta en marcha o iniciar un proyecto de emprendimiento social que generan impacto social y medioambiental.

De manera que:

- Si tu situación se encuadra en el primer escenario, selecciona "Plan de Empresa para solicitar la Ayuda de Autoempleo".
- En caso contrario, clica sobre "Plan de Empresa General" o "Plan de Empresa Social"

#### Figura 4. Vista general itinerarios de Plan de Empresa

Después completa y guarda los datos básicos que identifican tu Plan de Empresa: Nombre, localidad y provincia del proyecto.

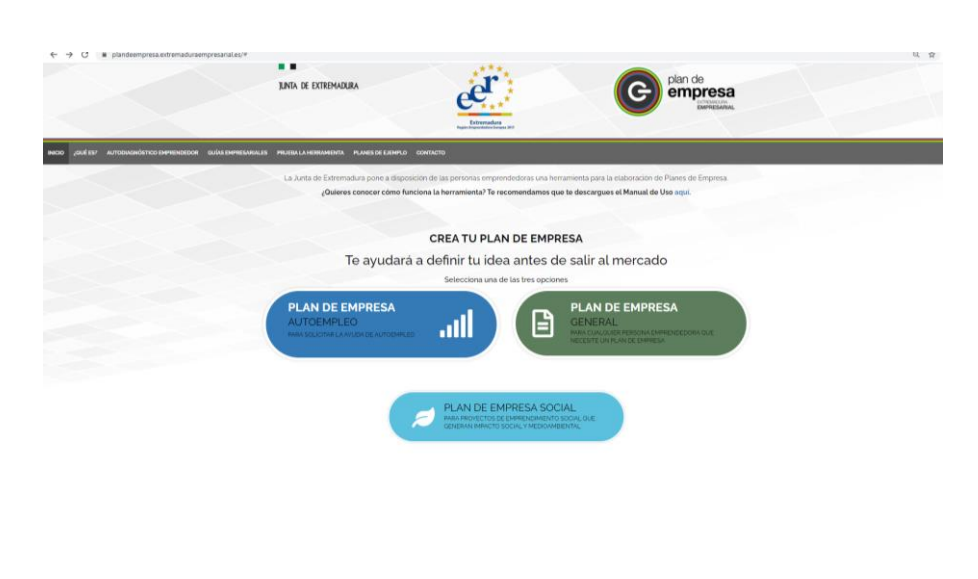

#### Figura 5. Formulario de creación de Plan de Empresa

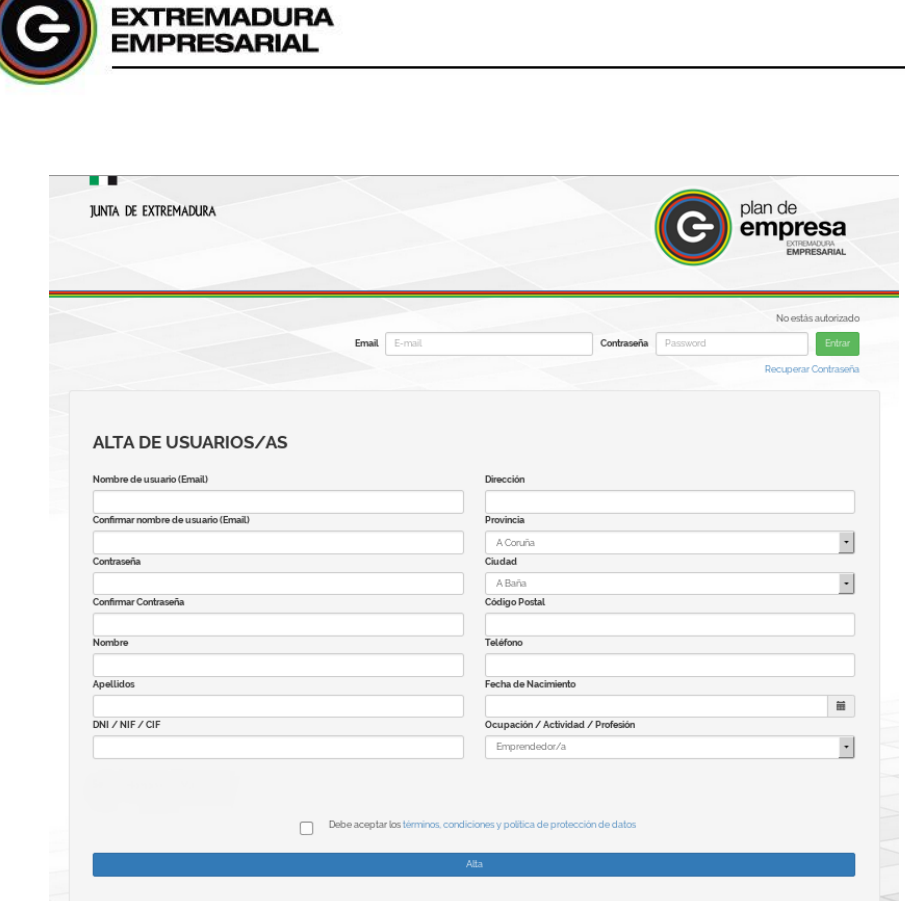

 $\overline{\phantom{0}}$ 

En los siguientes apartados te mostramos las peculiaridades de cada itinerario.

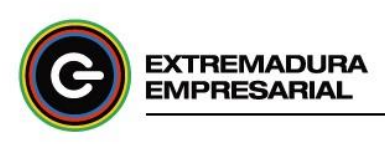

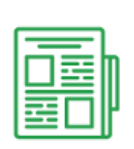

# <span id="page-7-0"></span>4. Plan de empresa para solicitar la ayuda de autoempleo

Si la opción es crear el "Plan de Empresa para solicitar la Ayuda de Autoempleo" debes tener en cuenta que en este escenario sólo podrás tener un Plan de Empresa asociado al Programa de Ayudas de Fomento del Autoempleo.

Además debes considerar un importante aspecto antes de proceder a iniciar el desarrollo detallado de éste, ya que contarás con la ayuda de un tutor/a para que te oriente durante todo el proceso de elaboración de tu Plan de Empresa.

#### <span id="page-7-1"></span>**4.1. Condiciones del proceso de tutorización**

A la hora de seleccionar tutor/a se mostrará una relación de tutores/as acreditados para que puedas elegir el/la más adecuado/a a tus circunstancias, por ejemplo, atendiendo a la proximidad geográfica. Utiliza el campo de búsqueda "Ciudad" para limitar las opciones, sólo tienes que seleccionar la localidad deseada. También podrás conocer el nombre de los/las tutores/as y la Entidad de pertenencia respectiva (Punto de Acompañamiento Empresarial, Centro de Empleo, Ayuntamiento, Mancomunidad de municipios, Diputación Provincial, Cámara de Comercio, Grupo de Acción Local).

#### Figura 6. Búsqueda avanzada de Tutor/a

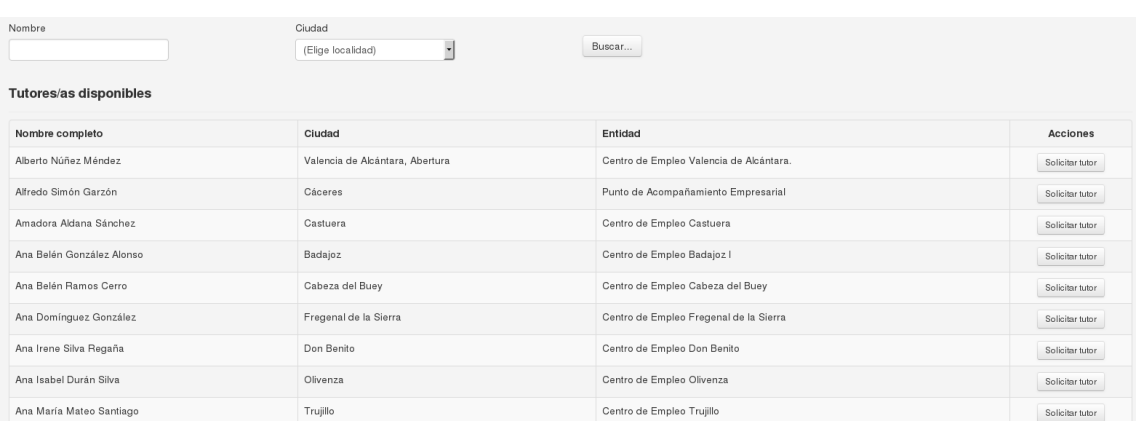

Dichos/as tutores/as pueden estar como disponibles o no disponibles.

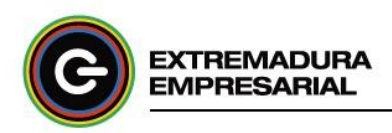

**Tutor/a no disponible:** Estado automático que adquiere un/a tutor/a cuando tiene un volumen elevado de Planes de Empresa tutorizando (el número estimado es de 10 Planes de Empresa, si bien dicha cifra podrá variar en función de las necesidades y el desarrollo de la convocatoria). El/La tutor/a en este estado tiene la posibilidad de aceptar o rechazar la solicitud debido a su carga de trabajo, pero tiene la obligación de responder a la petición en un plazo máximo de 7 días naturales.

**Tutor/a disponible:** Estado general y por defecto en que se encuentra un/a tutor/a. Tiene la obligación de aceptar tu solicitud en un plazo máximo de 7 días naturales.

Cuando te hayas decantado por uno/a, clica sobre **"Solicitar tutor/a"** para manifestar tu elección. El/la tutor/a sabrá cuándo le has seleccionado porque recibirá una notificación mediante correo electrónico informándole de este hecho, y en el que se mostrarán tus datos personales y de tu proyecto para que pueda contactar contigo. De igual modo serás informado de la aceptación o rechazo del/a tutor/a por correo electrónico en el plazo determinado. Hasta que éste/a no te haya formulado una respuesta, tu Plan de Empresa se encontrará en tu cuenta en estado de: **"Esperando tutor/a"**, mostrándote la aplicación informática el siguiente mensaje. Para cerrar sesión en la aplicación informática clica en "Salir".

#### Figura 7. Estado del Plan de Empresa: Esperando tutor/a

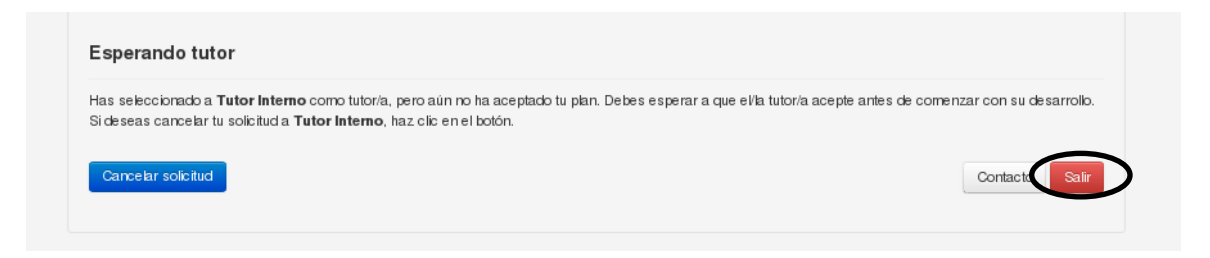

Tendrás la posibilidad de anular la solicitud efectuada si reconsideras tu elección y prefieres a otro tutor/a en **"Cancelar solicitud"**.

En caso de que el tutor/a no disponible seleccionado no haya aceptado tu petición de tutorización deberás solicitar la asignación de un nuevo/a tutor/a.

Desde el instante en que el/la tutor/a acepta tu solicitud, dispones de un período de 30 días naturales para elaborar y finalizar tu Plan de Empresa. La herramienta ilustra un contador de tiempo que va marcando los días restantes para la fecha límite de finalización del Plan de Empresa. Es importante que contactes con el/la tutor/a antes de completar ningún apartado del plan para acordar la planificación del proceso de tutorización y que te oriente en tus dudas iniciales.

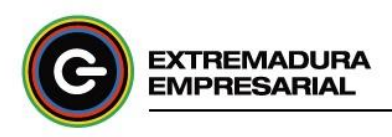

#### Figura 8. Vista general contador de días

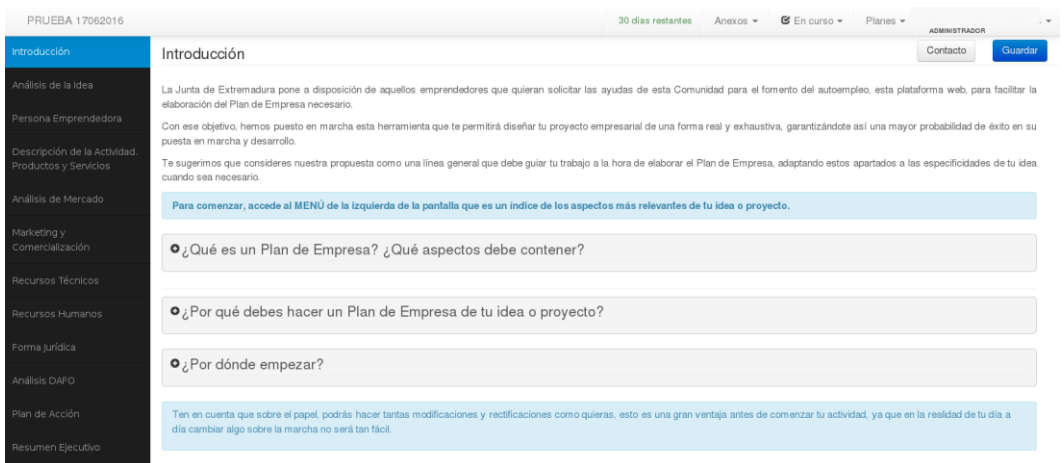

Si este margen de tiempo no fuera suficiente, podrás solicitar una prórroga automática de 10 días cuando te queden en dicho contador 3 días, para ello clica sobre **"Pedir prórroga de oficio"**.

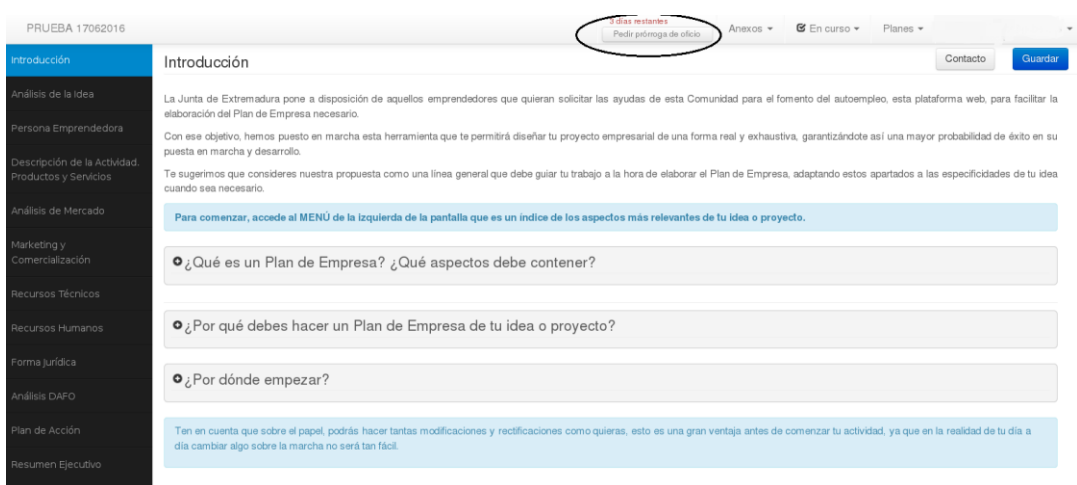

#### Figura 9. Vista general prórroga de días

Mientras estés desarrollando y completando cada uno de los apartados del Plan de Empresa, éste se encontrará en estado de **"En curso"**. No obstante, su estado cambiará cuando envíes el contenido que hayas desarrollado de tu Plan de Empresa a tu tutor/a para que te indique su valoración. Para ello, haz clic sobre **"Enviar a valorar"** (situado en el lateral inferior izquierdo de la ventana), lee el mensaje y clica sobre "Aceptar" para poder continuar en tu pretensión.

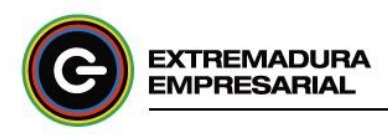

#### Figura 10. Solicitud de valoración del Plan de Empresa al tutor/a

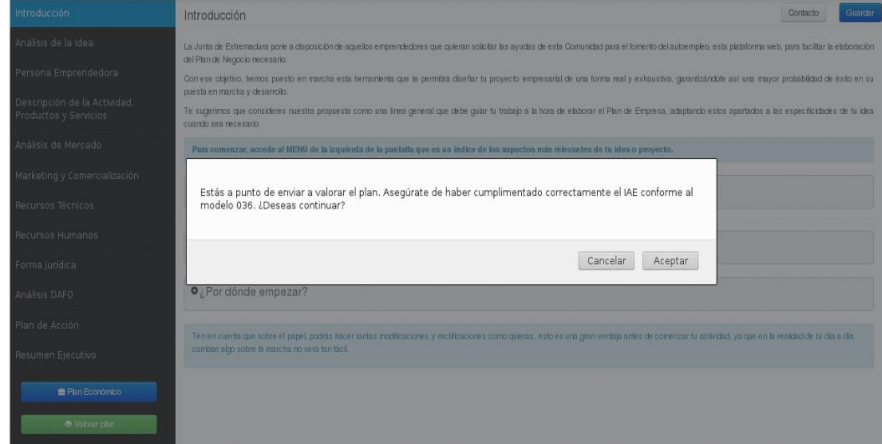

En ese instante, tu Plan de Empresa adquiere automáticamente el estado de **"Esperando Valoración de tutor/a"**. El plan se bloqueará, por lo que no podrás efectuar ninguna modificación en él hasta recibir la valoración del tutor/a. Haz clic en "Salir" para cerrar sesión en la aplicación informática.

#### Figura 11. Estado del Plan de Empresa: Esperando valoración tutor/a

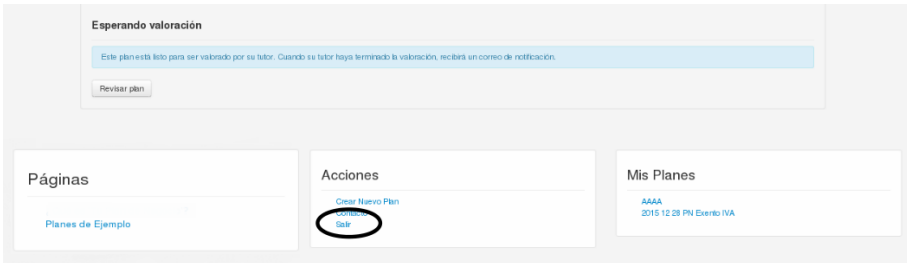

El/la tutor/a considerará cuatro criterios para formular su valoración:

- Coherencia del proyecto.
- Tesorería acumulada mensual obligatoriamente positiva.
- Resultado del ejercicio positivo.
- Proporción de recursos propios sobre el total de activo debe ser superior al 20%.

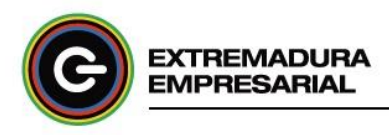

#### Figura 12. Visión del/a tutor/a: Criterios de valoración del Plan de Empresa

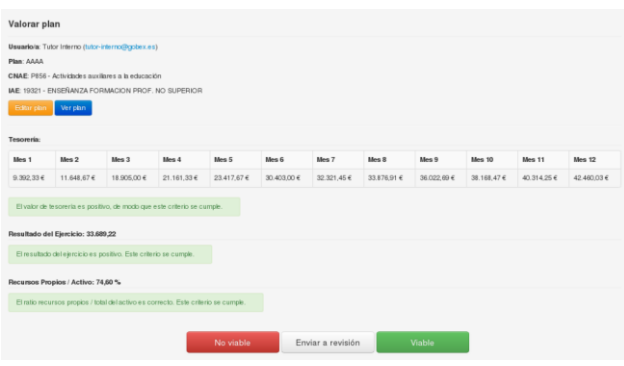

Si el/la tutor/a considera que tu proyecto es favorable, valorará el mismo como **"Viable"**. Si, por el contrario, no cumple estos parámetros, te solicitará que revises algún aspecto antes de realizar su valoración definitiva. Tu plan de Empresa pasará a estado de **"Esperando revisión del usuario/a"**.

#### Figura 13. Estado del Plan de Empresa: Esperando revisión usuario/a

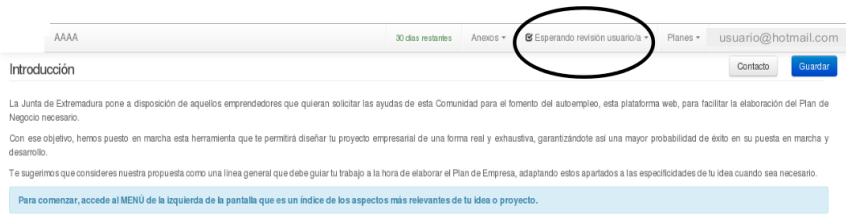

Para que procedas con las modificaciones siguiendo las indicaciones del/a tutor/a, se te sumarán 3 días adicionales a los restantes que figurasen previamente en tu contador. Una vez hecho, podrás solicitarle de nuevo una valoración de tu Plan de Empresa. Dispondrás de un máximo de dos veces para acometer esta acción (concediéndote 3 días adicionales por cada vez). En el caso de que agotando las mismas, el Plan de Empresa continúe sin cumplir los criterios definidos, el/la tutor/a tendrá que valorarte el plan como **"No Viable"**. Sin embargo, podrás iniciar el estudio de un nuevo plan atendiendo a las pautas del proceso descrito.

#### Figura 14. Estado del Plan de Empresa: Viable / No viable

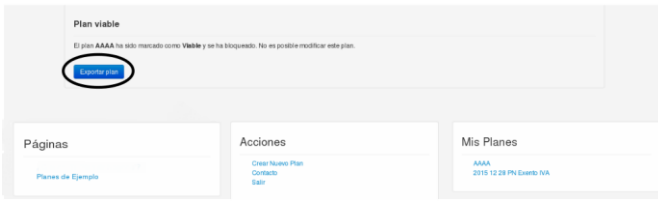

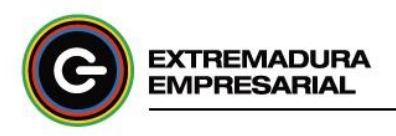

Una vez valorado el Plan de Empresa definitivamente como "Viable" o "No viable", éste se bloquea y no se podrá editar. No obstante, tendrás la posibilidad de guardarlo en tu ordenador en diferentes formatos: PDF, Word, Excel. Haz clic en **"Exportar plan"**, después selecciona el formato y elige el destino de tu documento.

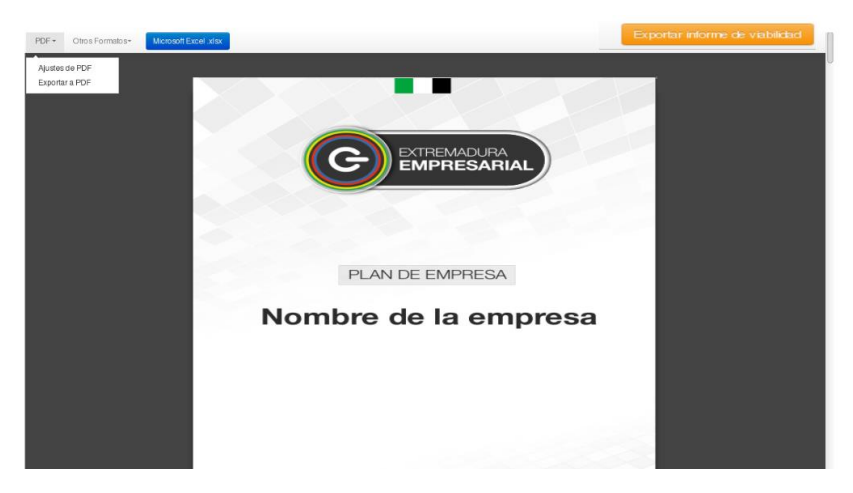

Figura 15.Obtención del justificante de realización del Plan de Empresa

También se generará el **Justificante de realización del Plan de Empresa o Informe de Viabilidad**, documento necesario como requisito para solicitar la Subvención de Autoempleo en el ámbito de la Comunidad Autónoma de Extremadura. Para guardarlo en tu ordenador clica sobre él y elige el destino del archivo. Deberá ser impreso y firmado tanto por ti como por tu tutor/a.

Además, la aplicación informática ofrece otros dos estados adicionales en la trayectoria del Plan de Empresa:

#### **"Desactivar plan"**

Puedes paralizar temporalmente el desarrollo del Plan de Empresa por una causa justificada, pudiendo retomarlo posteriormente. Este intervalo de inactividad no contará como tiempo consumido, de manera que el tiempo del que dispondrás para continuar su estudio en el futuro es el que quedase en el momento en que marcaste dicho estado. Asimismo, tu tutor quedaría desvinculado de tu Plan de Empresa, por lo que en el instante en que decidas activarlo nuevamente tendrás que solicitar de nuevo un/a tutor/a. Puede ser posible que el tutor/a que solicitaste la vez anterior no esté disponible en este momento.

Para marcar este estado, dirígete a la barra de herramientas de la parte superior de la ventana

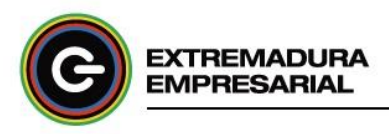

y abre el desplegable del campo "En curso" clicando sobre él. Posteriormente, selecciona la opción "Desactivar plan".

Figura 16. Barra de herramientas. Estados del Plan de Empresa. Desactivar plan

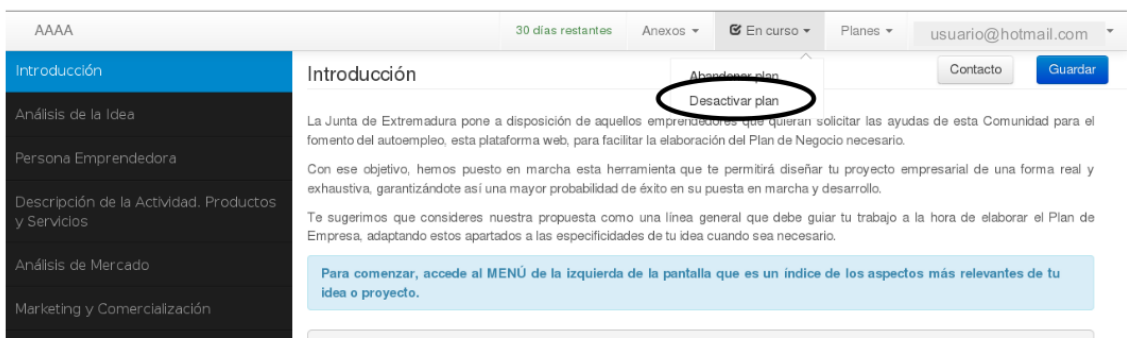

Indica el motivo y pulsa en "Continuar".

Figura 17. Justificación plan desactivado

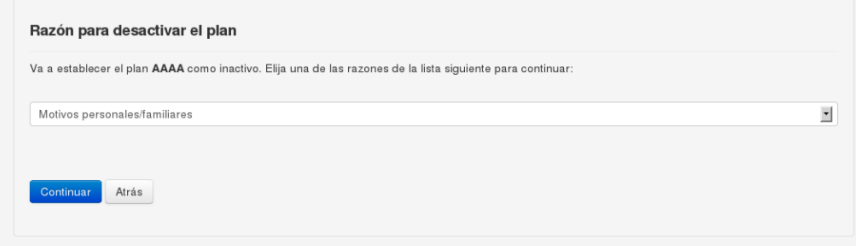

Se informará a tu tutor/a mediante correo electrónico que has procedido a inactivar el Plan de Empresa. A partir de ese momento, no podrás realizar modificaciones en el Plan de Empresa, sólo revisarlo o activarlo, cuando lo consideres oportuno. Para retomarlo, simplemente haz clic en "Activar Plan".

#### Figura 18. Estado del Plan de Empresa: Inactivo

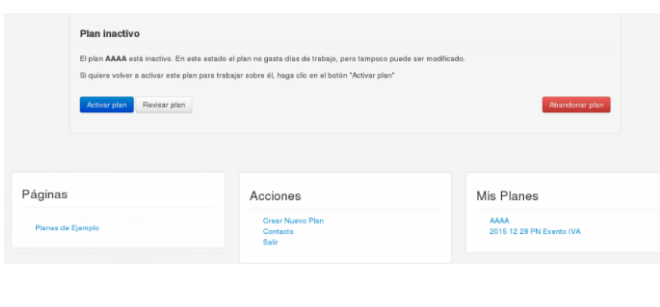

13

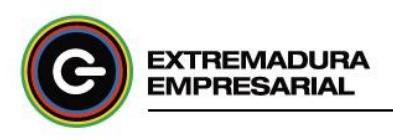

#### **"Abandonar plan"**

Si llega un momento en el que decides no trabajar definitivamente más en el Plan de Empresa, marca este estado. Al igual que en caso anterior, dirígete a la barra de herramientas de la parte superior de la ventana y abre el desplegable del campo "En curso" clicando sobre él. Posteriormente, selecciona la opción "Abandonar plan". Para confirmar esta acción lee el mensaje de texto informativo y clica sobre "Aceptar".

Figura 19. Barra de herramientas. Estados del Plan de Empresa. Abandonar plan

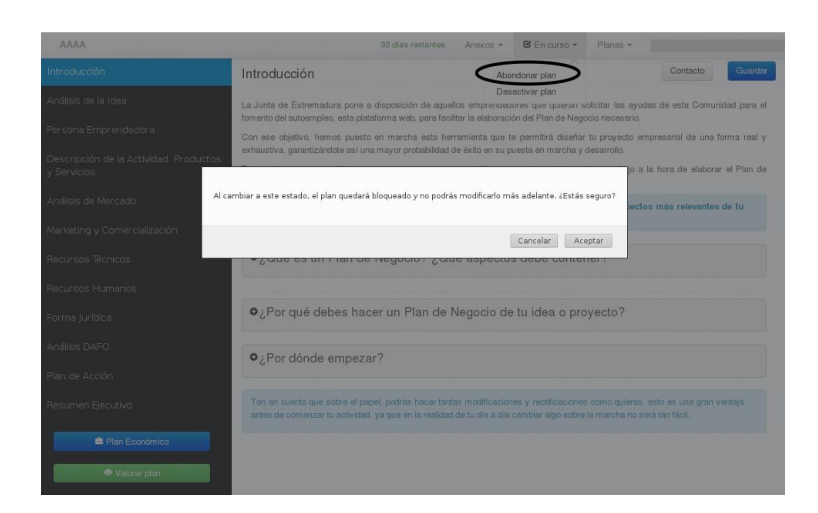

Si posteriormente deseas estudiar otro proyecto empresarial deberás iniciar el procedimiento de nuevo creando un Plan de Empresa y solicitando un/a tutor/a.

#### Figura 20. Estado del Plan de Empresa: Abandonado

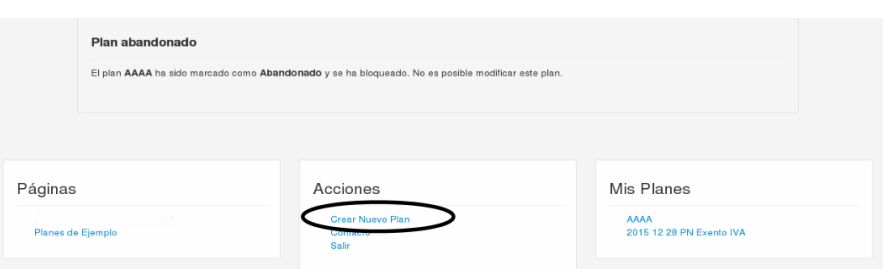

Debes tener en cuenta también que el plan pasará de manera automática a estado **"Abandonado"** si no entras en la herramienta y, por lo tanto, no realizas avances en el mismo. Recibirás un correo electrónico de aviso a los 15 días, informándote que, si en 7 días no trabajas en el plan, éste pasa a estado "Abandonado".

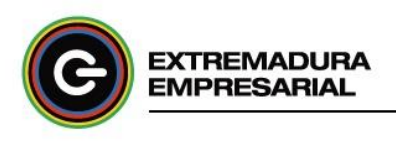

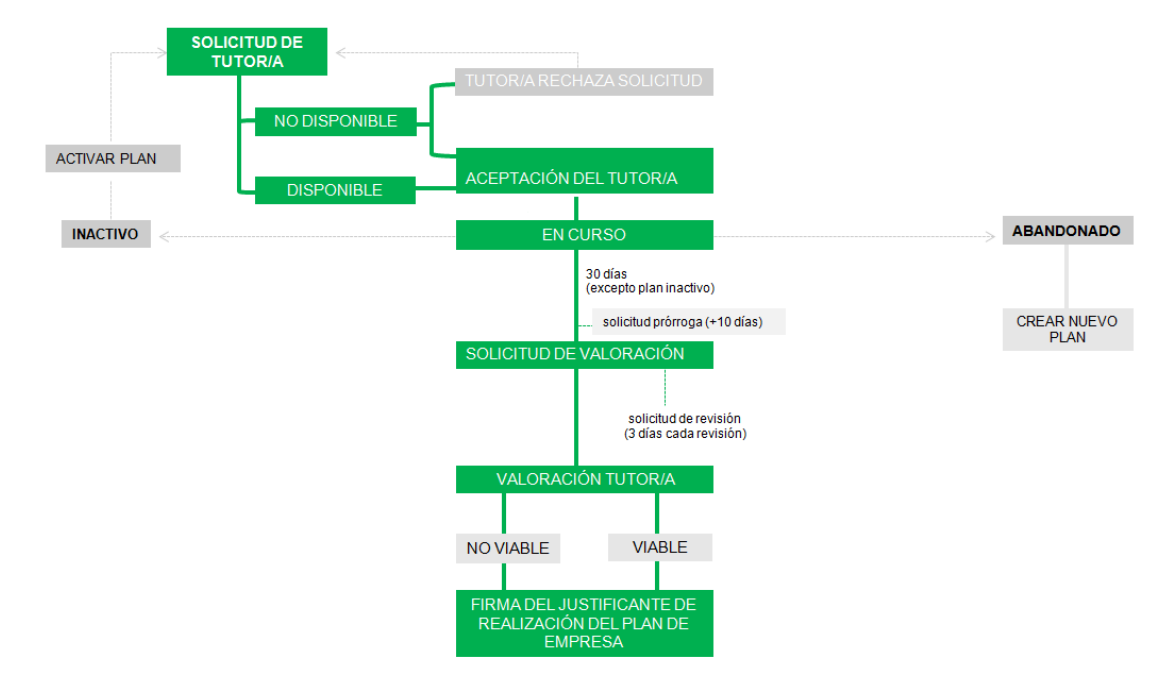

Finalmente, te mostramos un esquema resumen del proceso de tutorización:

Asimismo, te resaltamos brevemente los diferentes estados por los que puede transcurrir tu Plan de Empresa a lo largo de su trayectoria:

- **Esperando tutor/a,** cuando solicitas la tutorización a un/a tutor/a en el momento de creación del plan.
- **En curso,** cuando estás trabajando en el desarrollo del mismo.
- **Esperando valoración tutor/a,** cuando solicitas al tutor/a que revise tu plan. Este proceso se puede realizar un máximo de dos veces.
- **Esperando revisión usuario/a**, cuando el/la tutor/a te envía las modificaciones que deberías realizar. Se te conceden 3 días adicionales.
- **Viable**, cuando el/la tutor/a considera que el plan está finalizado cumplimiento los requisitos estipulados.
- **No viable**, cuando el/la tutor/a considera que el plan, tras agotar los dos intentos de revisión, continúa sin cumplir los criterios definidos. Podrás iniciar el estudio de un nuevo proyecto empresarial.

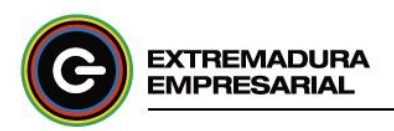

- **Inactivo**, cuando has decidido interrumpir el desarrollo del plan y la relación con el/la tutor/a se detiene. Para retomarlo debes activarlo y solicitar a un/a tutor/a. El período de inactividad no contará como tiempo consumido.
- **Abandonado,** cuando has decidido no seguir trabajando en el plan. A partir de ese momento, no podrás modificarlo ni retomarlo, aunque sí podrás comenzar uno totalmente nuevo.

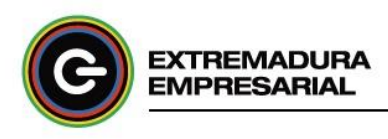

#### <span id="page-17-0"></span>**4.2. Desarrollo del Plan de empresa**

Como se ha expuesto anteriormente, desde el momento en que el/la tutor/a acepta tu solicitud puedes comenzar a desarrollar tu Plan de Empresa.

La primera ventana que deberás cumplimentar es la correspondiente a los datos legales y tributarios que condicionarán la trayectoria de su contenido. Una vez seleccionado y guardado los datos correspondientes, en el margen izquierdo de la siguiente ventana visualizarás un panel con un menú fijo que contiene todos los apartados del Plan de Empresa.

#### Figura 21. Menú Plan de Empresa

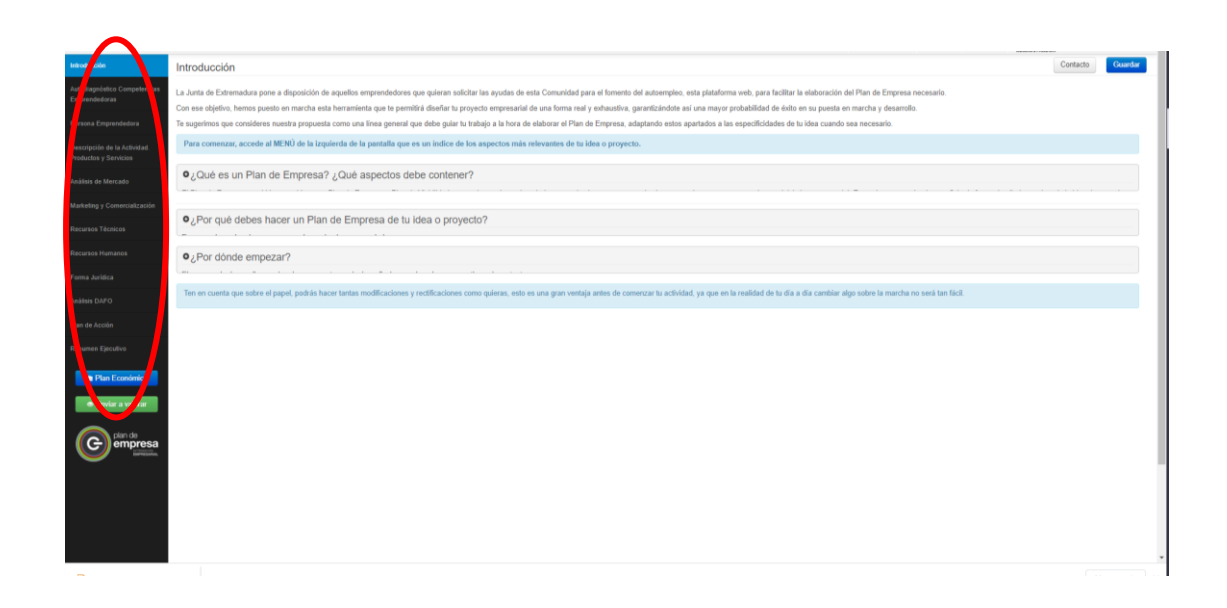

Los epígrafes del menú pueden cumplimentarse de manera aleatoria, no siendo necesario rellenar completamente el anterior para pasar al siguiente. No obstante, es recomendable seguir la secuencia establecida, sobre todo, en lo correspondiente al apartado "Plan económico". Éste se compone a su vez de una serie de áreas específicas a analizar con diversas tablas interconectadas, **de manera que cualquier variación en un dato puede cambiar el resultado de diferentes tablas.**

Para acceder a cada apartado del Plan de Empresa clica sobre el mismo. En el margen derecho aparecerán notas desglosadas que te servirán para orientarte en la cumplimentación del mismo junto a cuadros de texto en los que debes redactar la información correspondiente a tu proyecto empresarial. Sitúa el puntero del ratón sobre el icono (+) de dichas notas para conocer los

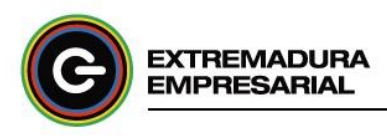

detalles de dicho apartado.

#### Figura 22. Notas explicativas de ayuda

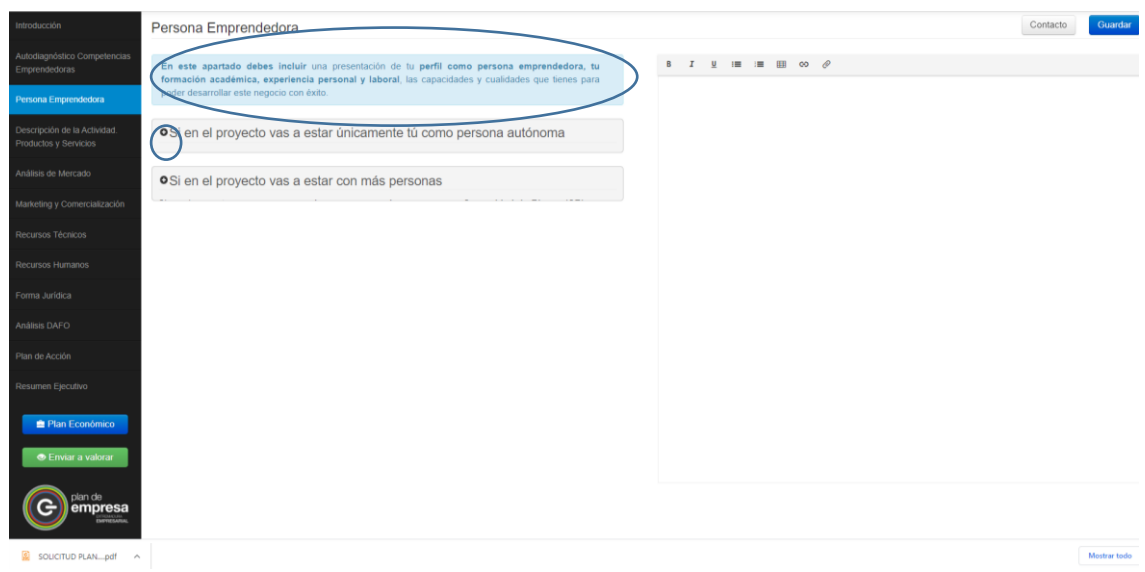

Los cuadros de texto disponen de una barra de propiedades con diferentes elementos que permiten la edición del texto así como la inserción de tablas, enlaces o imágenes.

#### Figura 23. Herramientas de edición de texto

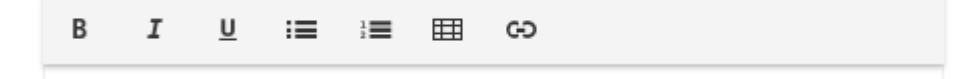

Para el caso concreto del "Plan económico", deberás introducir datos numéricos en las celdas modificables de las tablas mostradas, aunque algunos **datos y tablas son calculados de manera automática. Hasta que no estén cumplimentadas todas las tablas no obtendrás el resultado final del estudio.** Si deseas realizar alguna aclaración adicional referente a cada tabla, haz clic sobre el botón **"Anotación"**, situado en el margen superior derecho de la pantalla.

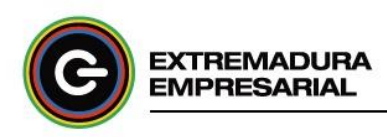

#### Figura 24. Funcionalidad. Anotación

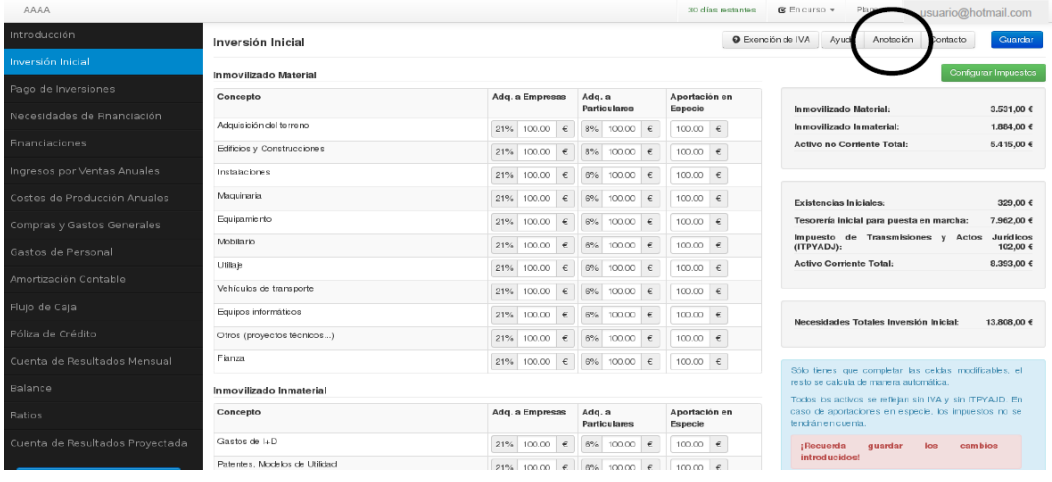

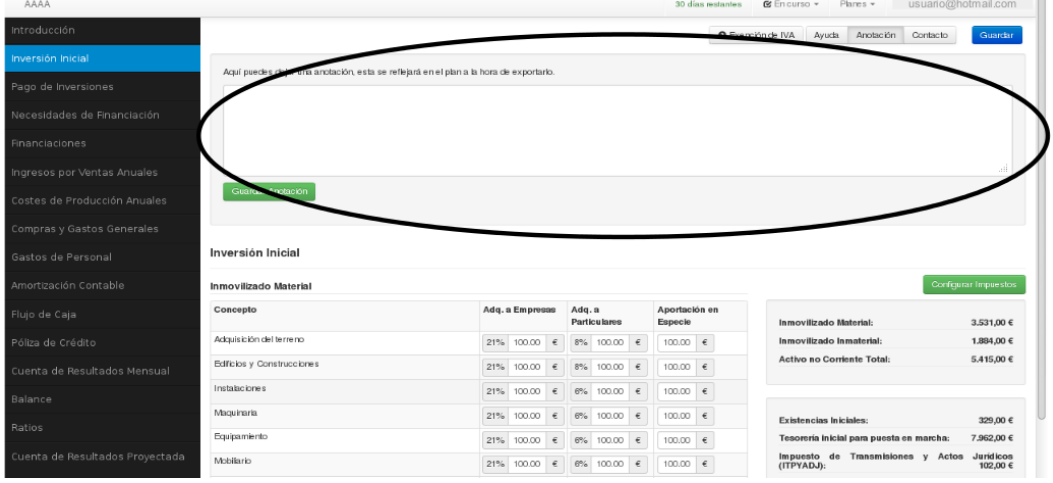

Para configurar algunas tablas es posible que tengas que añadir nuevos componentes a la misma. Para proceder haz clic sobre el botón correspondiente en cada situación (en color verde o naranja), rellena los datos específicos del formulario asociado y "Guarda" la nueva información.

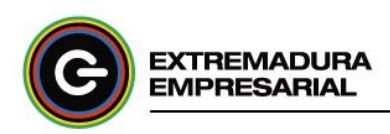

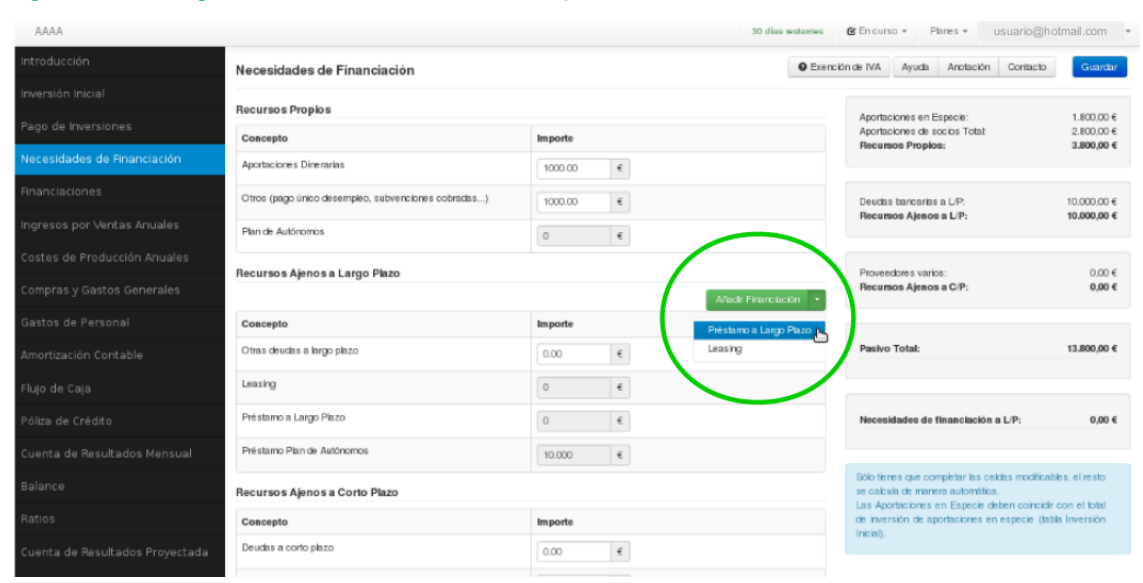

#### Figura 25. Configuración de tablas. Nuevo componente I

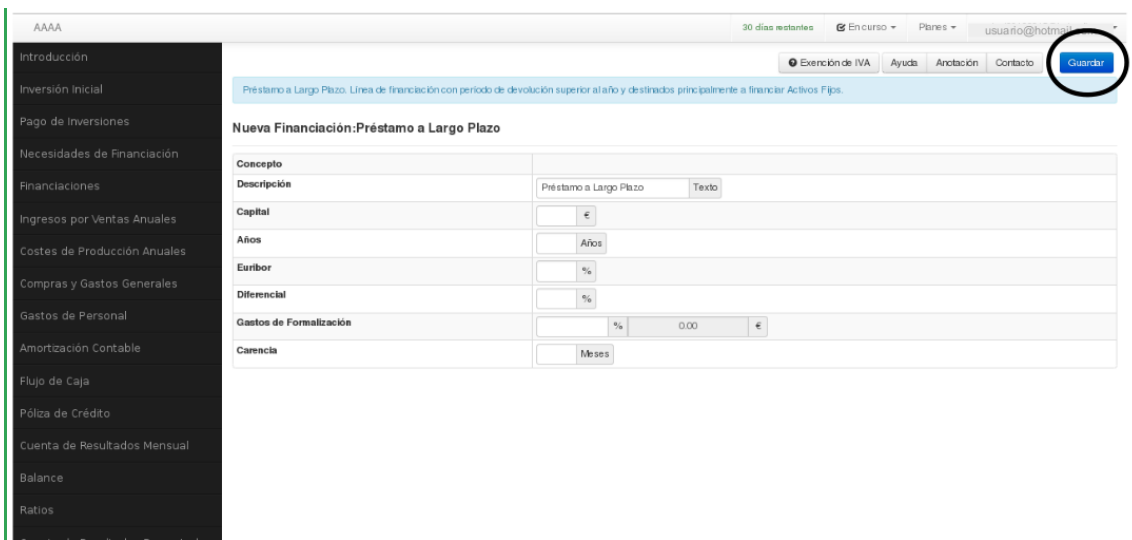

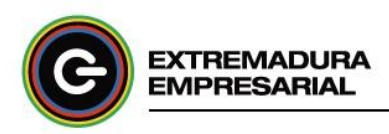

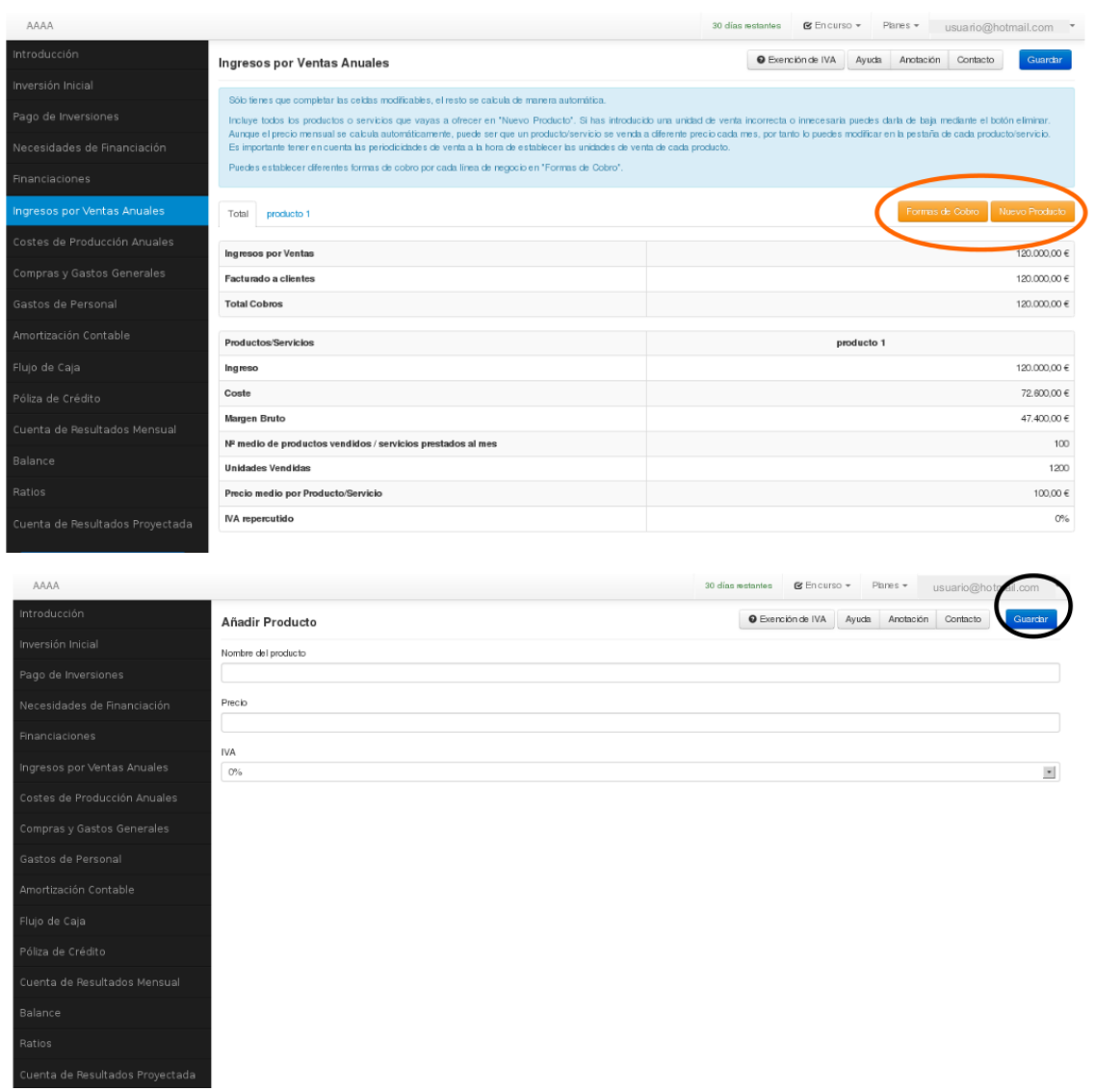

#### Figura 26. Configuración de tablas. Nuevo componente II

En determinados casos, después de guardar la creación del nuevo componente, tendrás que cumplimentar los datos numéricos referidos al mismo en su tabla particular para que computen sobre las tablas generales/totales de cada apartado y sobre el resultado final del estudio económico-financiero.

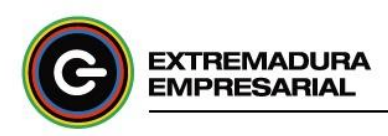

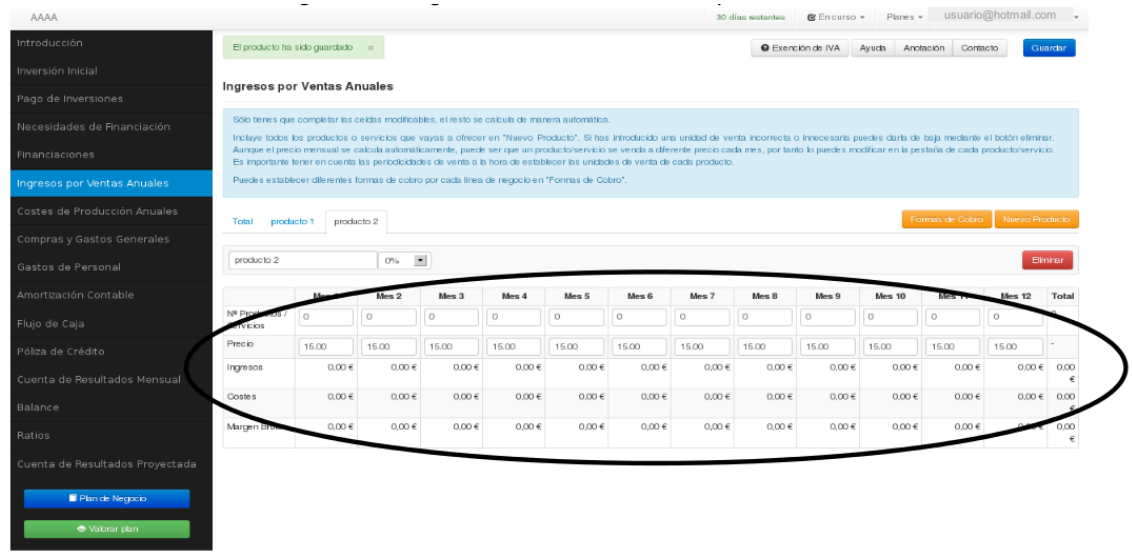

#### Figura 27. Configuración de tablas. Nuevo componente III

Si por el contrario, deseas suprimir alguno de los componentes que aparecen por defecto en las tablas o que has creado, haz clic sobre el botón "Eliminar" que figura junto a dicho elemento.

#### Figura 28. Configuración de tablas. Eliminar componente

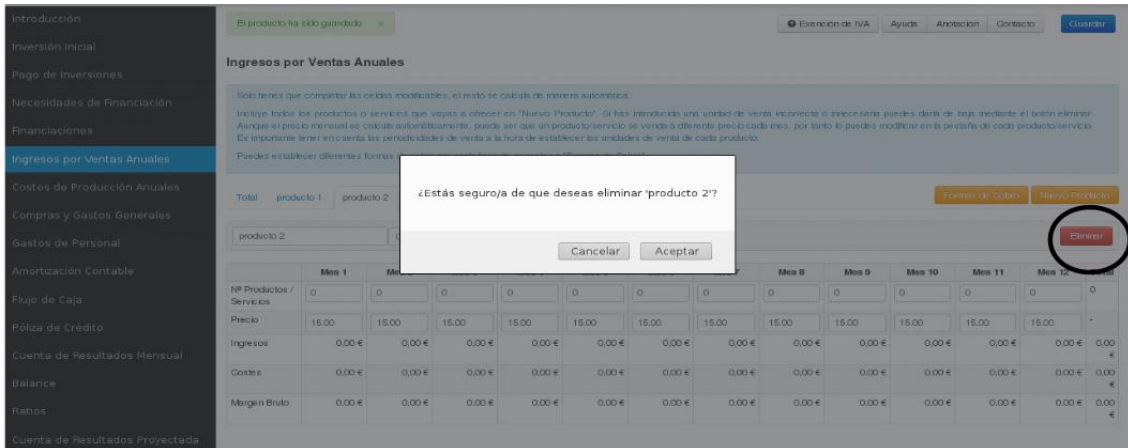

Para desistir del proceso de creación de un nuevo componente o para volver a la página anterior, tienes dos opciones:

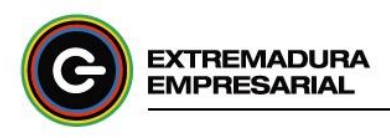

- Haz click sobre el botón "Cancelar".

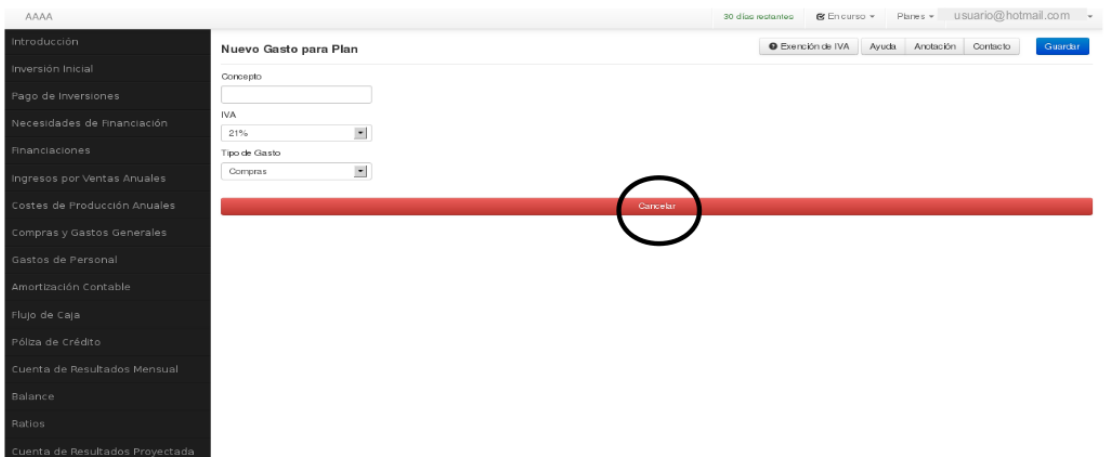

#### Figura 29. Configuración de tablas. Desistir de creación de nuevo componente I

- O pulsa con el ratón sobre el botón "Compra y gastos generales" para volver a la página anterior.

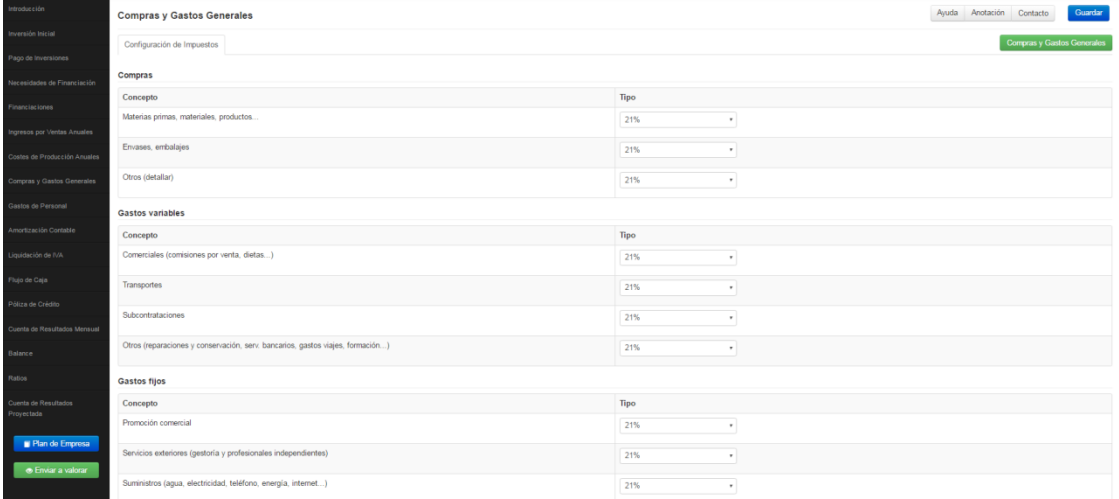

#### Figura 30. Configuración de tablas. Desistir de creación de nuevo componente II

Podrás acceder a la información específica a la que hace referencia cada tabla clicando sobre el botón "Ayuda", que se encuentra ubicado junto al botón "Anotación" anteriormente mencionado, y en notas fijas visibles en pantalla. Además puedes encontrar una breve definición explicativa de los conceptos financieros integrados en las respectivas tablas deslizando el puntero del ratón sobre los mismos.

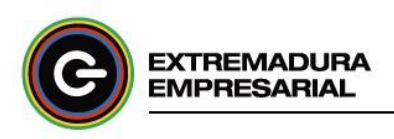

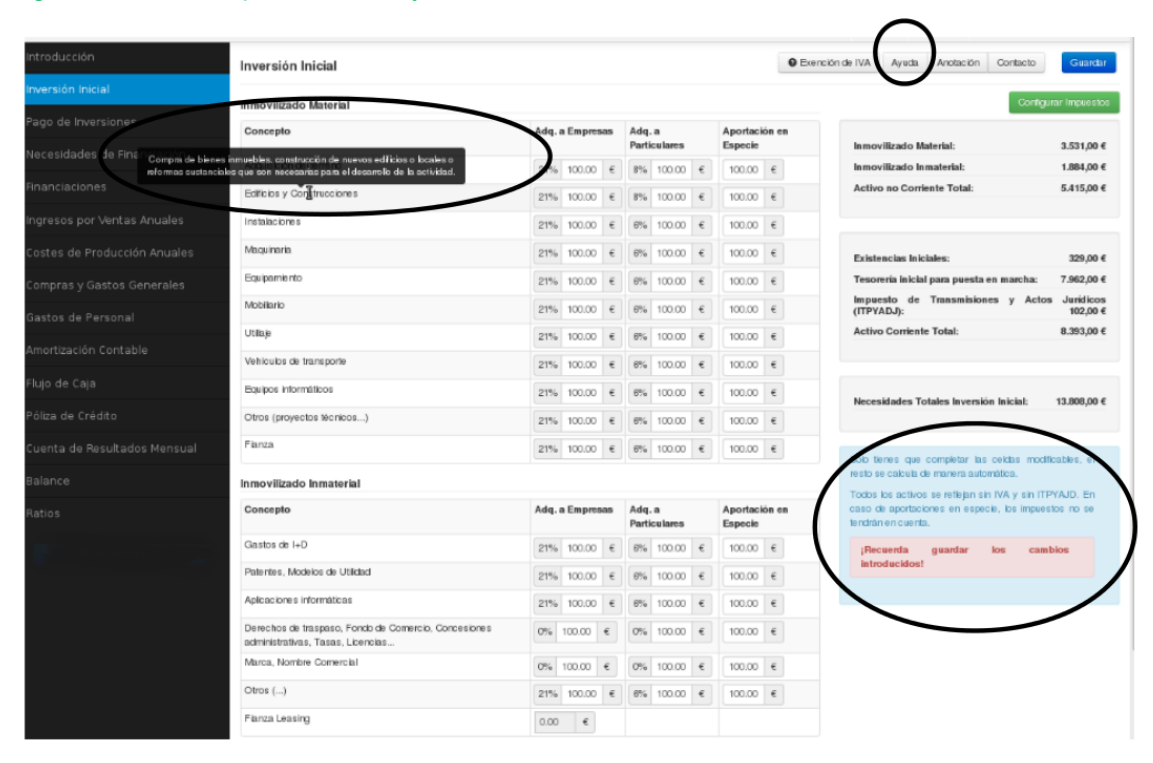

#### Figura 31. Notas explicativas de ayuda "Plan económico"

Antes de acceder a los demás apartados o cerrar sesión es recomendable que guardes el contenido haciendo clic sobre el botón "Guardar", localizado en la parte superior derecha de las ventanas. De esta manera, se conservan los datos cumplimentados para retomarlos en el futuro.

Además de poder guardar el Plan de Empresa en tu ordenador a su finalización, se ofrece la posibilidad de exportarlo en cualquier momento de su desarrollo. Es necesario que te dirijas a la barra de herramientas de la parte superior derecha de la ventana y hacer clic sobre la opción funcional **"Planes"**. Posteriormente, en el desplegable que aparece debes marcar **"Exportar"**.

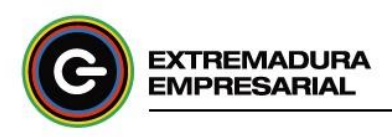

#### Figura 32. Funcionalidad. Exportar

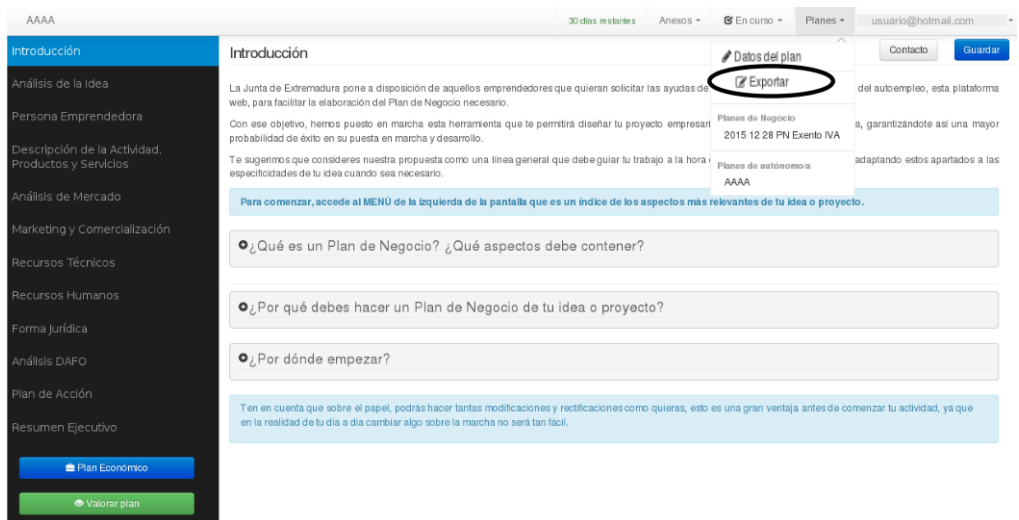

El Plan de Empresa dispone también de una ficha en la que se reflejan los datos básicos del mismo (forma jurídica, CNAE, IAE, Régimen de IVA aplicable...). Para acceder a ella, dirígete a la barra de herramientas y haz clic en "Planes". En el desplegable selecciona **"Datos del Plan"**.

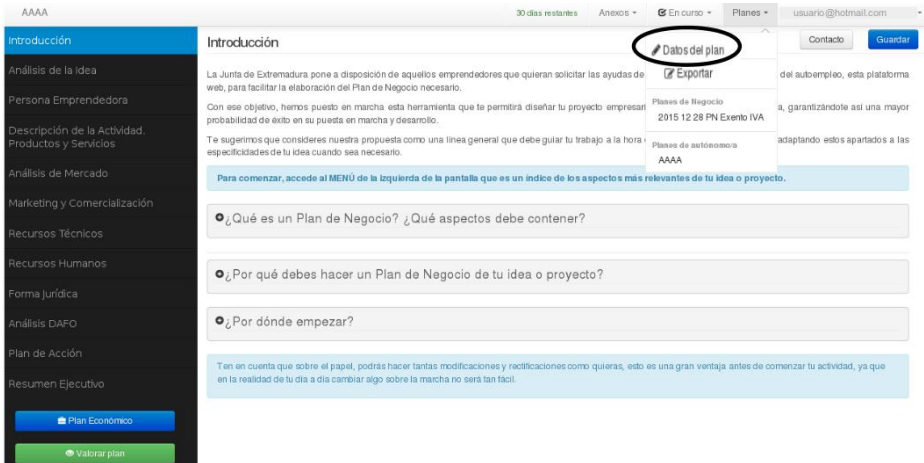

#### Figura 33. Funcionalidad. Datos del Plan

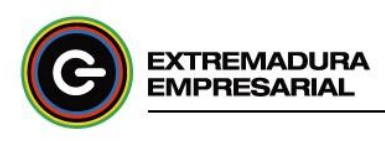

# <span id="page-26-0"></span>5. Plan de empresa general y Plan de empresa social

Si de acuerdo a tus circunstancias has seleccionado "Plan de Empresa General" o "Plan de empresa Social", los modelos/ plantillas correspondientes al Plan de Empresa son similares al formato definido para "Plan de Empresa para solicitar la ayuda de Autoempleo". Así mismo, son de aplicación las pautas descritas en el apartado 4.2 de este manual para proceder al desarrollo del mismo. No obstante, se distinguen las siguientes características particulares:

- No existe opción de solicitar tutor/a y, por lo tanto, no se ejecutará el proceso de tutorización (apartado 4.1.1), es decir, no existe posibilidad técnica de revisión/valoración por un tutor/a a través de la aplicación informática.
- Ausencia de limitaciones temporales.
- Ausencia de estados del Plan de Empresa (Abandonar Plan, Desactivar Plan,...).
- Podrás crear tantos Planes de Empresa como proyectos desees estudiar.
- Puedes realizar el estudio económico-financiero con una proyección a 5 años (en lugar de 1 año). Para ello, contacta con la Red de Puntos de Acompañamiento Empresarial (ver apartado 7). Cuando el Servicio Técnico de la aplicación informática te haya habilitado la prolongación de la temporalidad del estudio, se pondrán en contacto contigo para comunicártelo. En ese instante regresa al contenido de tu Plan de Empresa y refleja en las tablas los datos numéricos del primer año. Después, para cumplimentar los correspondientes al año 2, abre el desplegable referido a los años de la barra de herramientas ubicada en la parte superior derecha y marca "Año 2".

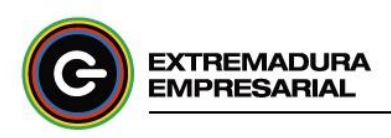

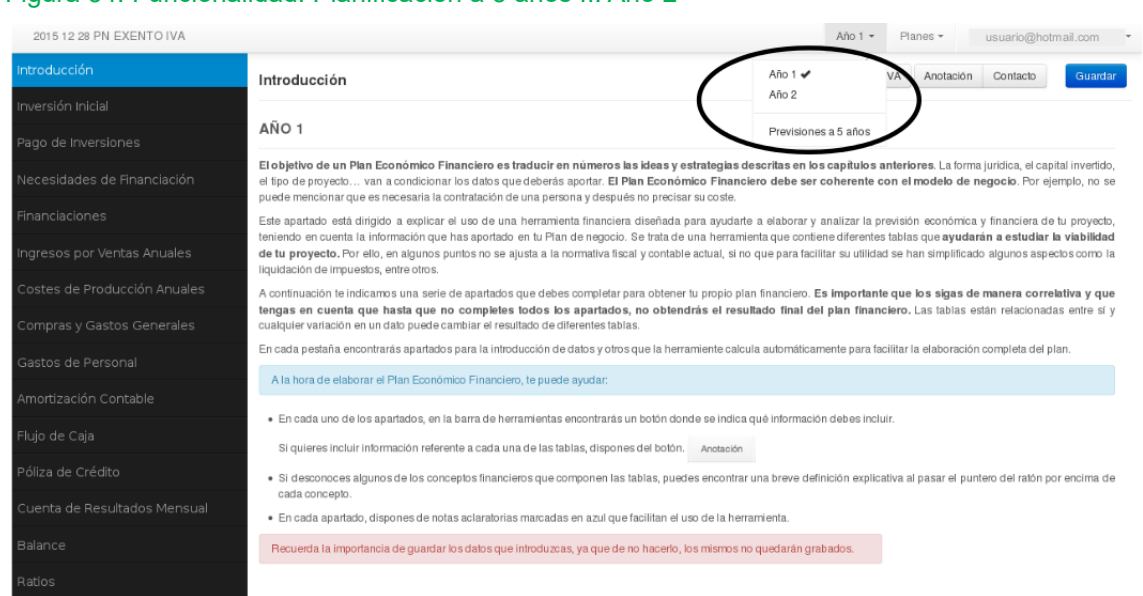

#### Figura 34. Funcionalidad. Planificación a 5 años II. Año 2

Puedes cargar los datos del año anterior, pudiendo modificar cualquier aspecto tras la carga según tus expectativas para dicho año.

T

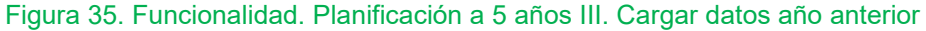

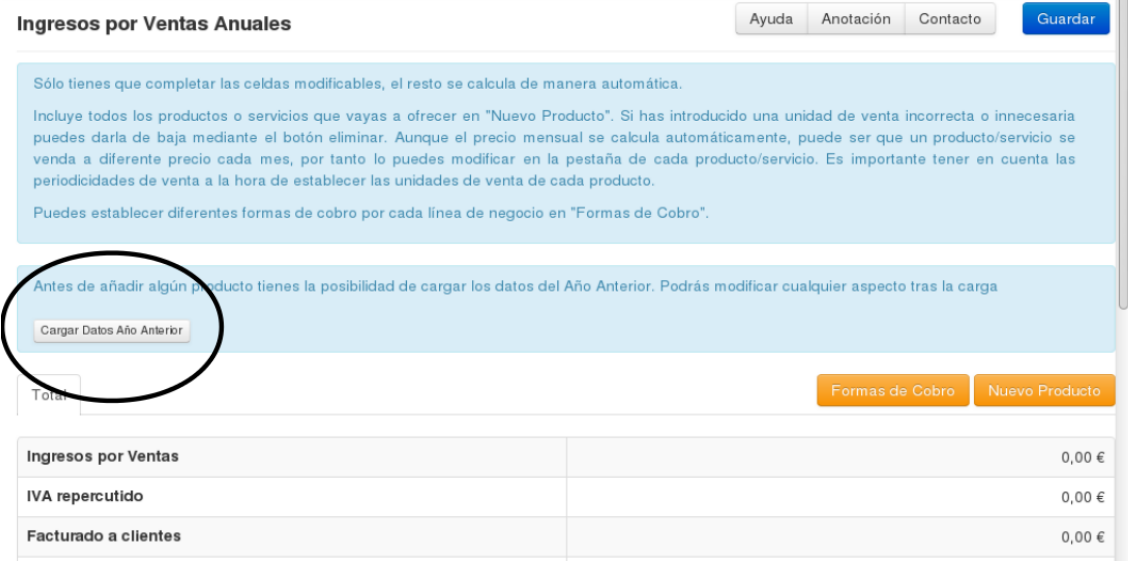

Para la proyección temporal de 3 a 5 años, basta con que indiques el % esperado de variación de los resultados.

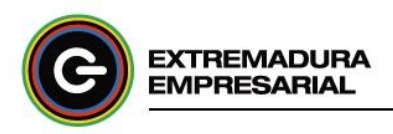

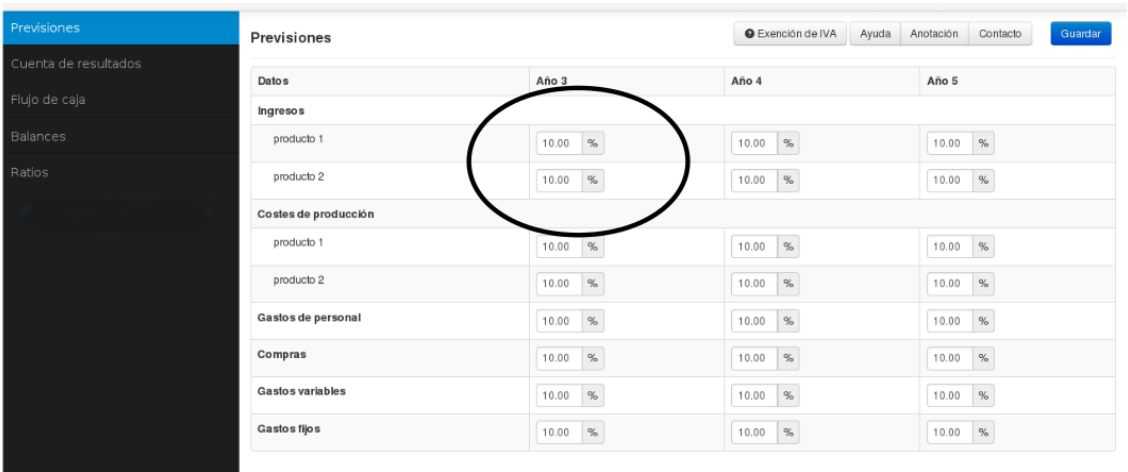

#### Figura 36. Funcionalidad. Planificación a 5 años IV. Años 3 a 5

A las particularidades mencionadas anteriormente habría que añadir la posibilidad de migrar Planes de Empresa. Esta posibilidad te permitirá agilizar el desarrollo del estudio de tu proyecto empresarial. Te mostramos los detalles a continuación.

#### <span id="page-28-0"></span>**5.1. Migración de planes de empresa**

Si ya dispones de un Plan de Empresa elaborado mediante el itinerario "Plan de Empresa para solicitar la ayuda de Autoempleo", puedes trasladar toda la información contenida en éste al Plan de Empresa que crees mediante el itinerario "Plan de Empresa General". Para ejecutar este proceso, una vez seleccionado el itinerario "Plan de Empresa General" te aparece la siguiente ventana con dos pestañas: Nuevo Plan de Empresa e Importar Plan de Empresa.

#### Figura 37. Crear Plan de Empresa por migración I

Al elegir la opción **"Importar Plan de Empresa"** puedes observar los campos de Nombre del proyecto y Plan de Empresa de origen. En este segundo campo marca el plan desde el cual deseas trasladar la información.

#### Figura 38. Crear Plan de Empresa por migración II

Definitivamente, puede darse la posibilidad de que tengas un Plan de Empresa creado, respectivamente, mediante cada itinerario. Para entrar en un plan o en el otro, sólo tienes que dirigirte a la barra de herramientas del Plan de Empresa con el que estés trabajando y abrir el

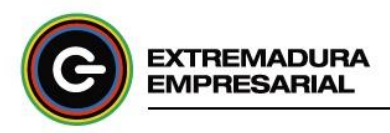

desplegable de "Planes". En él aparecen referenciados todos tus proyectos empresariales ordenados según la vía por la que han sido generados. Selecciona el proyecto al que deseas acceder.

Figura 39. Acceso a un Plan de Empresa desde otro Plan de Empresa

Para cerrar sesión en la aplicación informática, haz clic sobre la flecha desplegable situada en la parte superior derecha de la barra de herramientas junto a tu nombre de usuario/a y selecciona "Salir".

Figura 40. Cerrar sesión en la aplicación informática

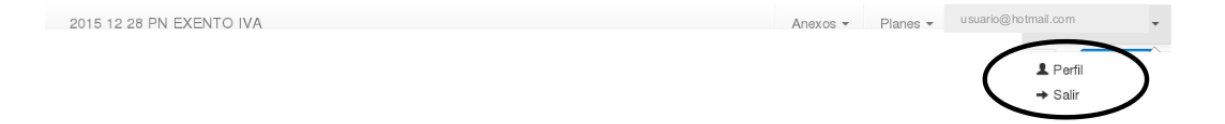

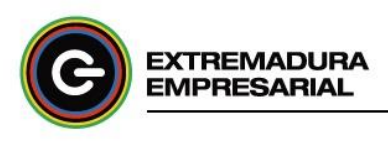

### <span id="page-30-0"></span>6. Recursos: guías empresariales y COQ planes de ejemplo

Para facilitarte la confección de tu Plan de Empresa, la aplicación informática pone a tu disposición dos recursos de gran utilidad:

- **Guía Empresariales**: diseñadas para mostrarte los pasos básicos para madurar y desarrollar tu idea de negocio, a través de las áreas fundamentales de un Plan de Empresa, así como otros aspectos relacionados con la búsqueda de la financiación, la digitalización, la innovación, trámites, etc.
- **64 Planes de Empresa** a modo de ejemplo, diseñados por profesionales con características enfocadas a diferentes sectores de actividad. Dispones de un campo de búsqueda que te permitirá identificar el Plan de Empresa más acorde a tu proyecto empresarial.

Ambos recursos se encuentran ubicados en la pantalla principal pública de la aplicación informática, de manera que pueden ser visualizados por cualquier persona con inquietud de poner en marcha un proyecto empresarial sin necesidad de hallarse registrado en la herramienta.

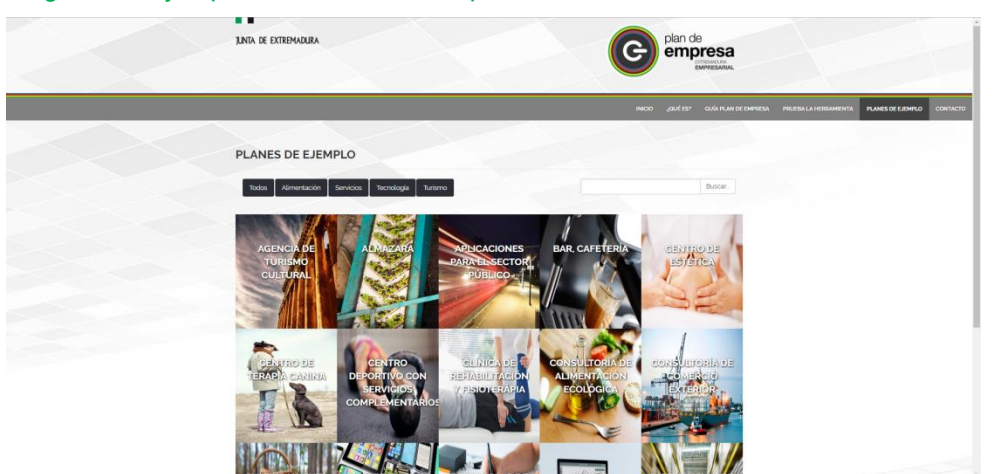

Figura 41. Ejemplos de Planes de Empresa.

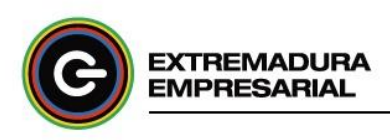

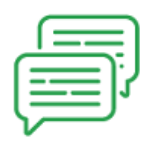

### <span id="page-31-0"></span>7. Servicio de atención al usuario/a

Para cualquier duda relacionada con el funcionamiento de la aplicación informática, puedes ponerte en contacto con el Punto de Acompañamiento Empresarial de Extremadura más próximo a tu domicilio, o con el Servicio Técnico de la propia aplicación informática.

La **Red PAE** está formada por 5 oficinas distribuidas por la geografía Extremeña: Plasencia, Cáceres, Mérida, Badajoz y Don Benito. Puedes acceder al directorio mediante dos vías:

 Si estás dentro de tu cuenta personal dirígete al botón "Contacto" que se visualiza en el margen derecho superior de las pantallas sucesivas del Plan de Empresa que estés trabajando.

#### Figura 42. Directorio Red PAE desde Plan de Empresa

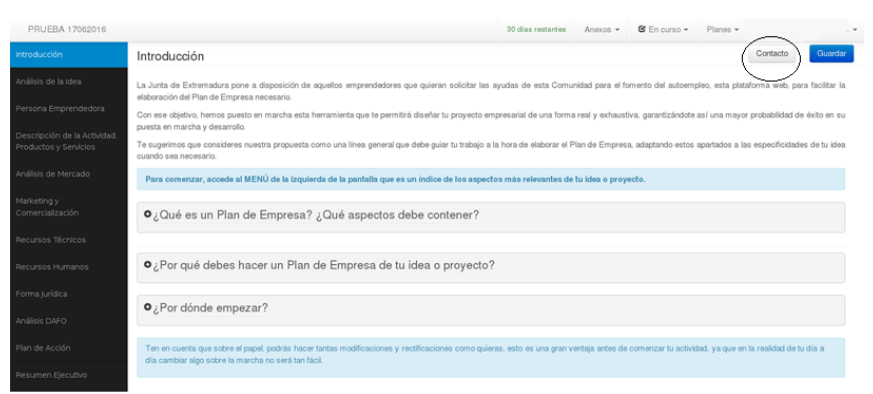

 En caso contrario, accede a la información pública disponible en la pantalla principal de la aplicación informática.

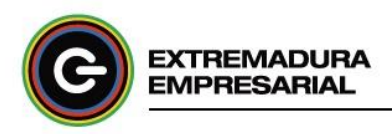

#### Figura 43. Directorio Red PAE desde Home de la aplicación informática

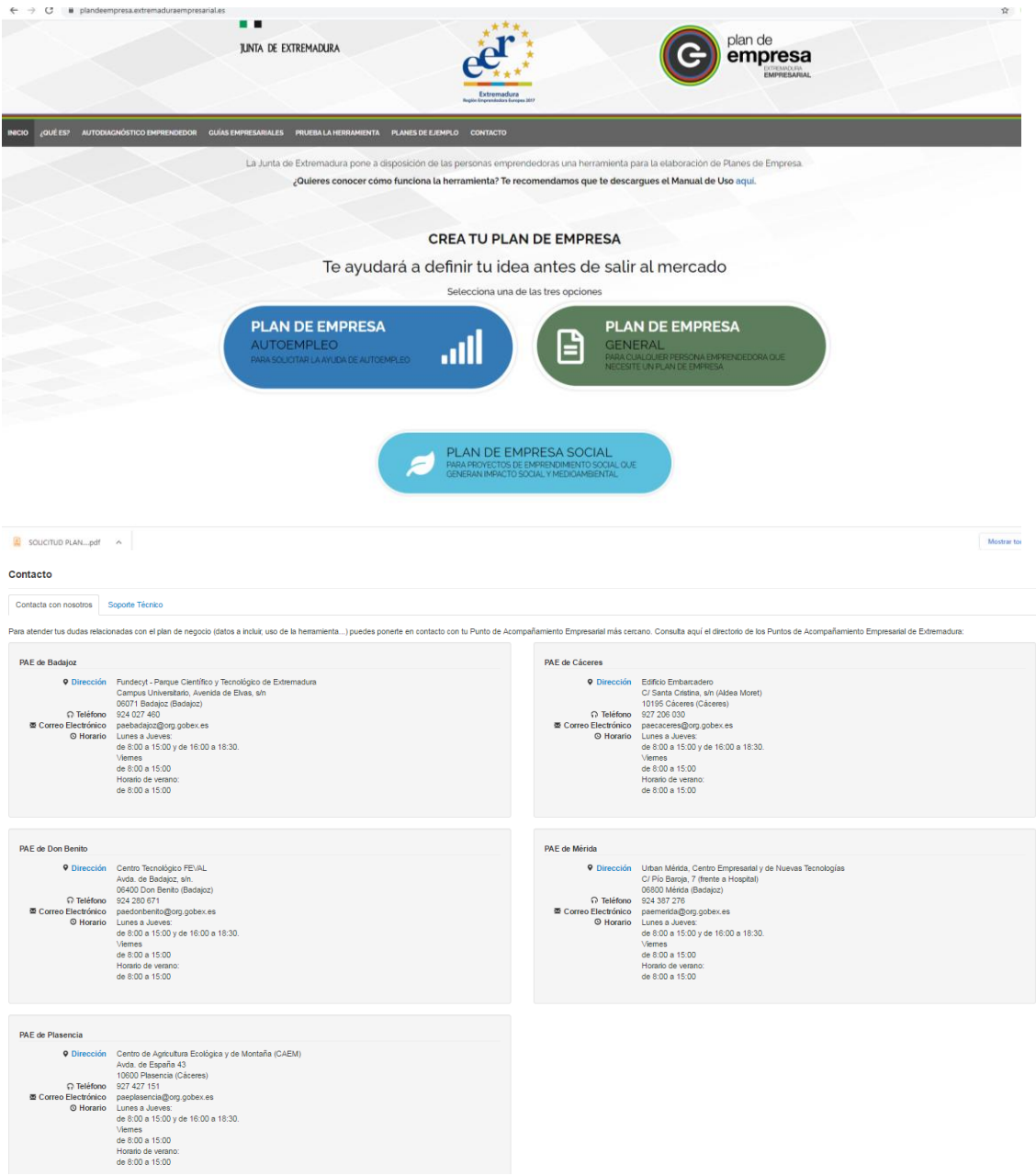

Desde la pantalla principal de la Plataforma, además de conocer el directorio de la Red PAE podrás enviar tus dudas o incidencias relacionadas con la aplicación informática directamente al Servicio Técnico de la misma cumplimentado un breve formulario.

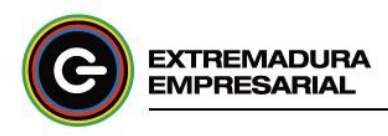

#### Figura 44. Contacto con Servicio Técnico de la aplicación informática

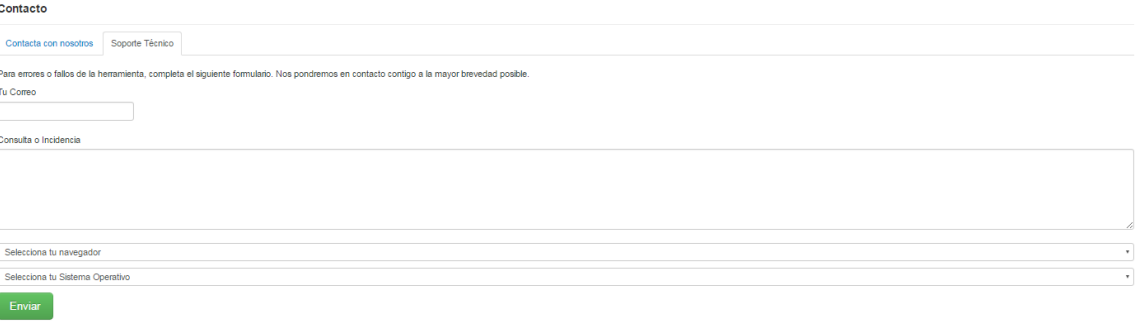